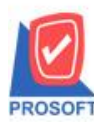

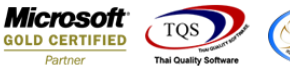

# **ระบบ Multicurrency**

Purchase Order Report สามารถ Design เพิ่มแสดง Column SO No.ได้

1.เข้าที่ระบบ Multicurrency > MC PO Reports> Purchase Order Report

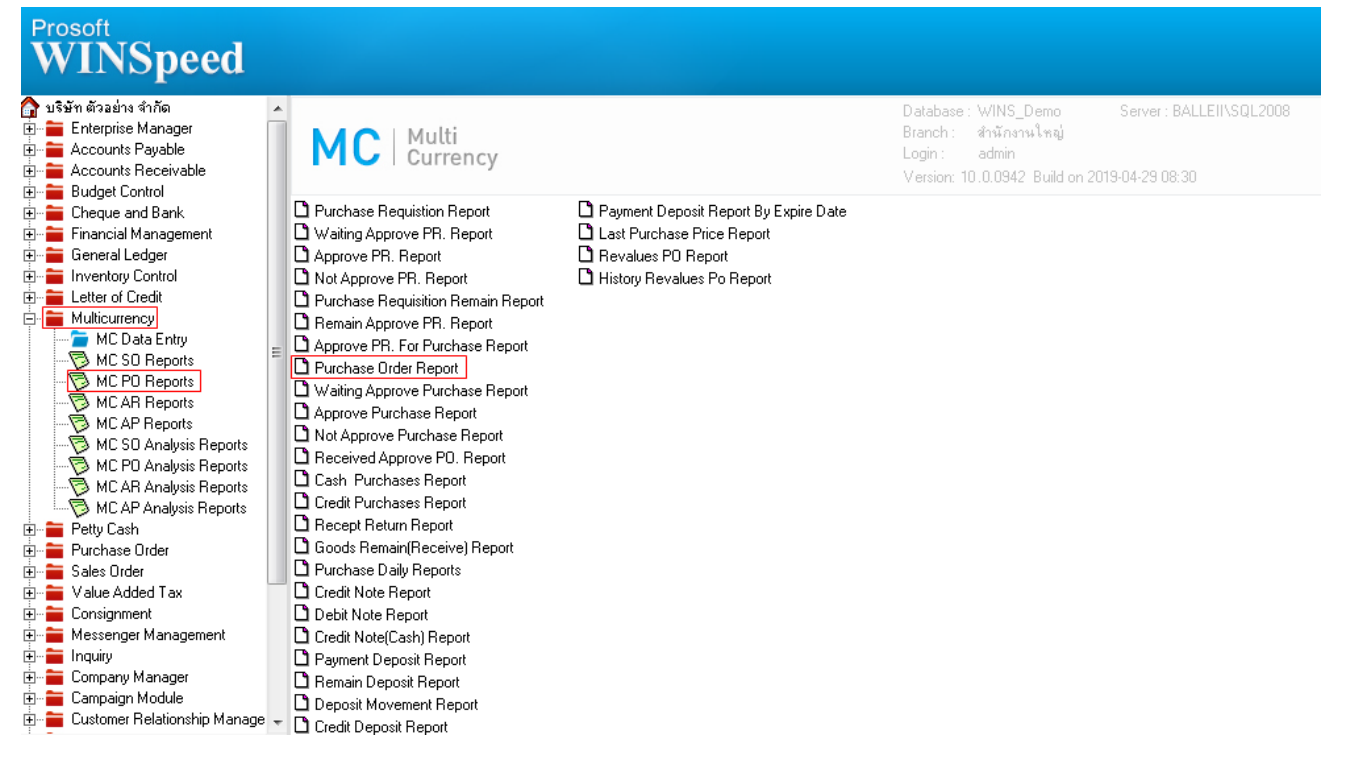

### 2.กา หนดเลือก Range Option ที่ต้องการดูรายงาน

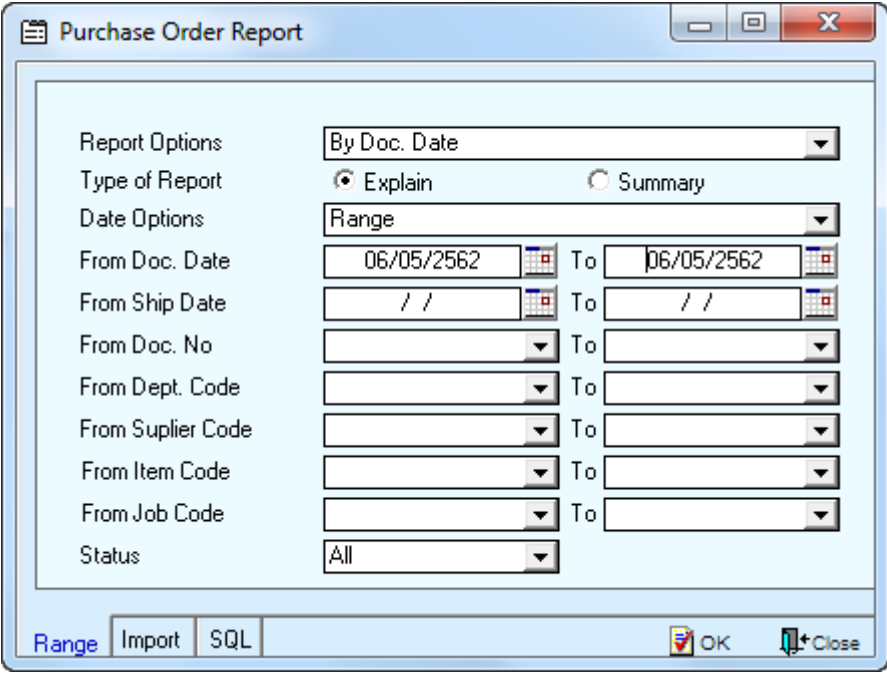

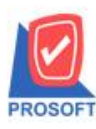

## **บริษัท โปรซอฟท์ คอมเทค จ ากัด**

**2571/1ซอฟท์แวร์รีสอร์ท ถนนรามค าแหงแขวงหัวหมากเขตบางกะปิ กรุงเทพฯ 10240 โทรศัพท์: 0-2739-5900 (อัตโนมัติ) โทรสาร: 0-2739-5910, 0-2739-5940 http://www.prosoft.co.th**

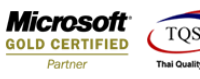

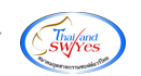

### 3.เลือก Design

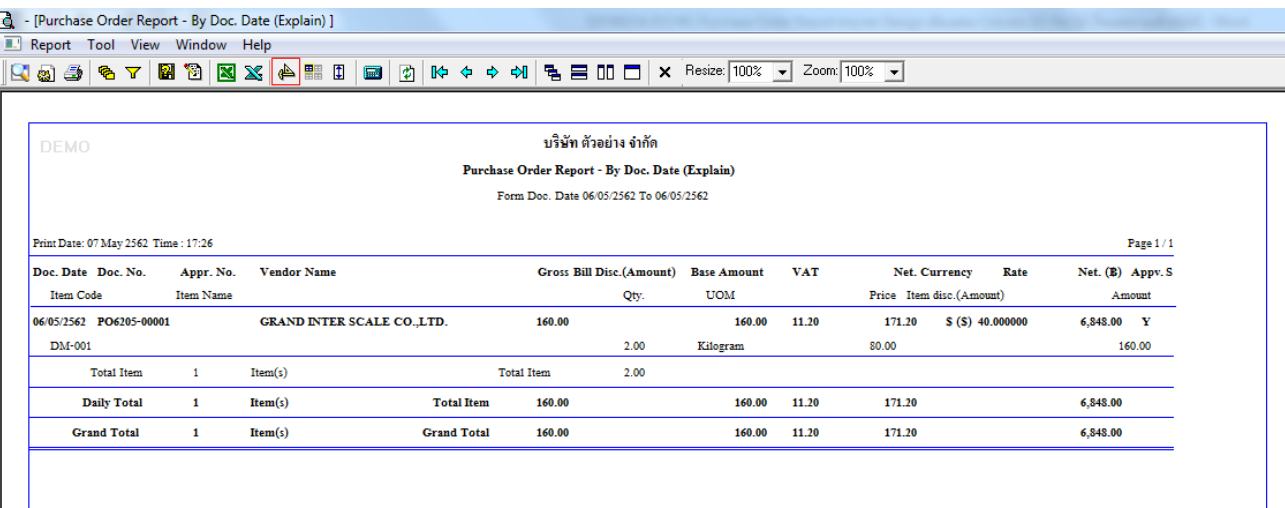

#### 4.Click ขวา Add > Column

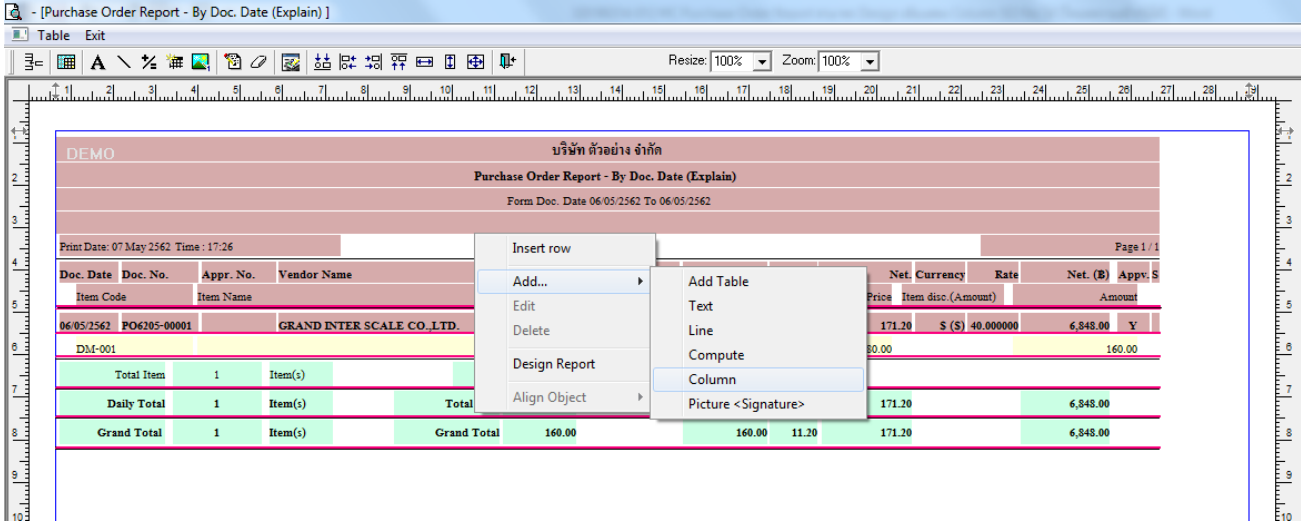

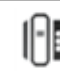

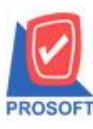

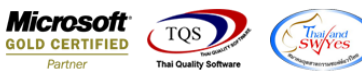

5.เลือก Column เป็น sono : ! ตามต้องการเพื่อที่จะดึงข้อมูลจากช่อง SO No. กำหนดรายละเอียดในส่วนต่างๆ Click > OK

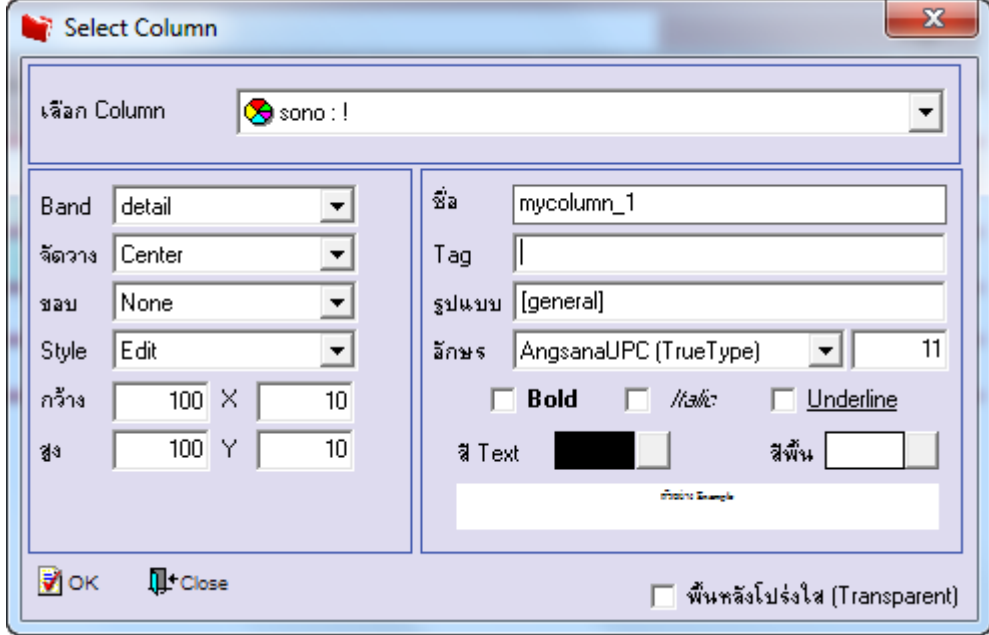

#### 6.Click > Exit เพื่อออกจากโหมด Design

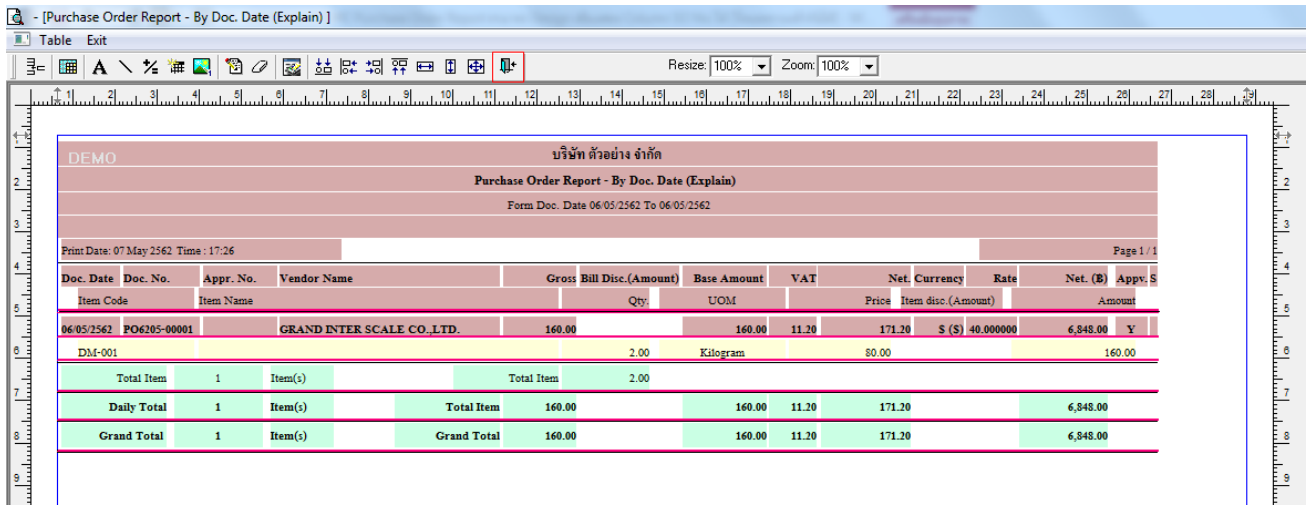

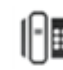

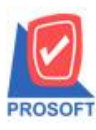

## **บริษัท โปรซอฟท์ คอมเทค จ ากัด**

**2571/1ซอฟท์แวร์รีสอร์ท ถนนรามค าแหงแขวงหัวหมากเขตบางกะปิ กรุงเทพฯ 10240 โทรศัพท์: 0-2739-5900 (อัตโนมัติ) โทรสาร: 0-2739-5910, 0-2739-5940 http://www.prosoft.co.th**

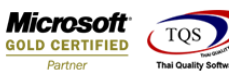

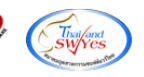

7.เลือก Tool > Save Report

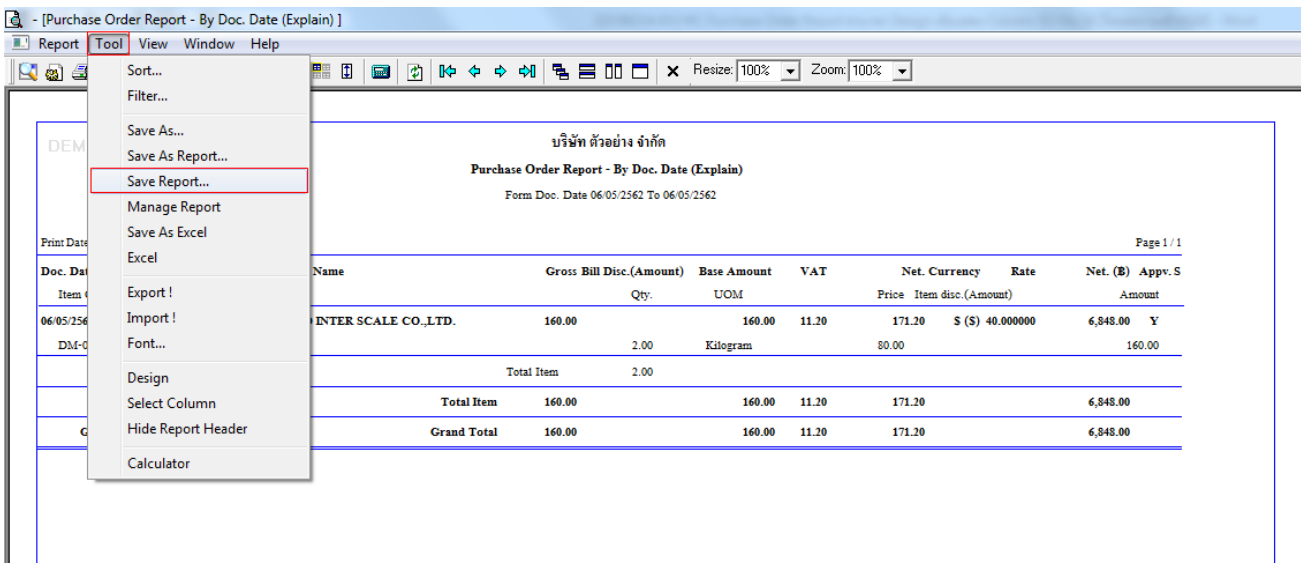

8.Click เลือก Library ที่ต้องการจัดเก็บ > "ถามเมื่อให้ดึงรายงานต้นฉบับ" ในกรณีที่จะบันทึกสร้างรายงานใหม่ > Click ที่ Icons รูป แผ่นดิสก์  $\blacksquare$ เพื่อทำการบันทึกรายงานใหม่ > OK

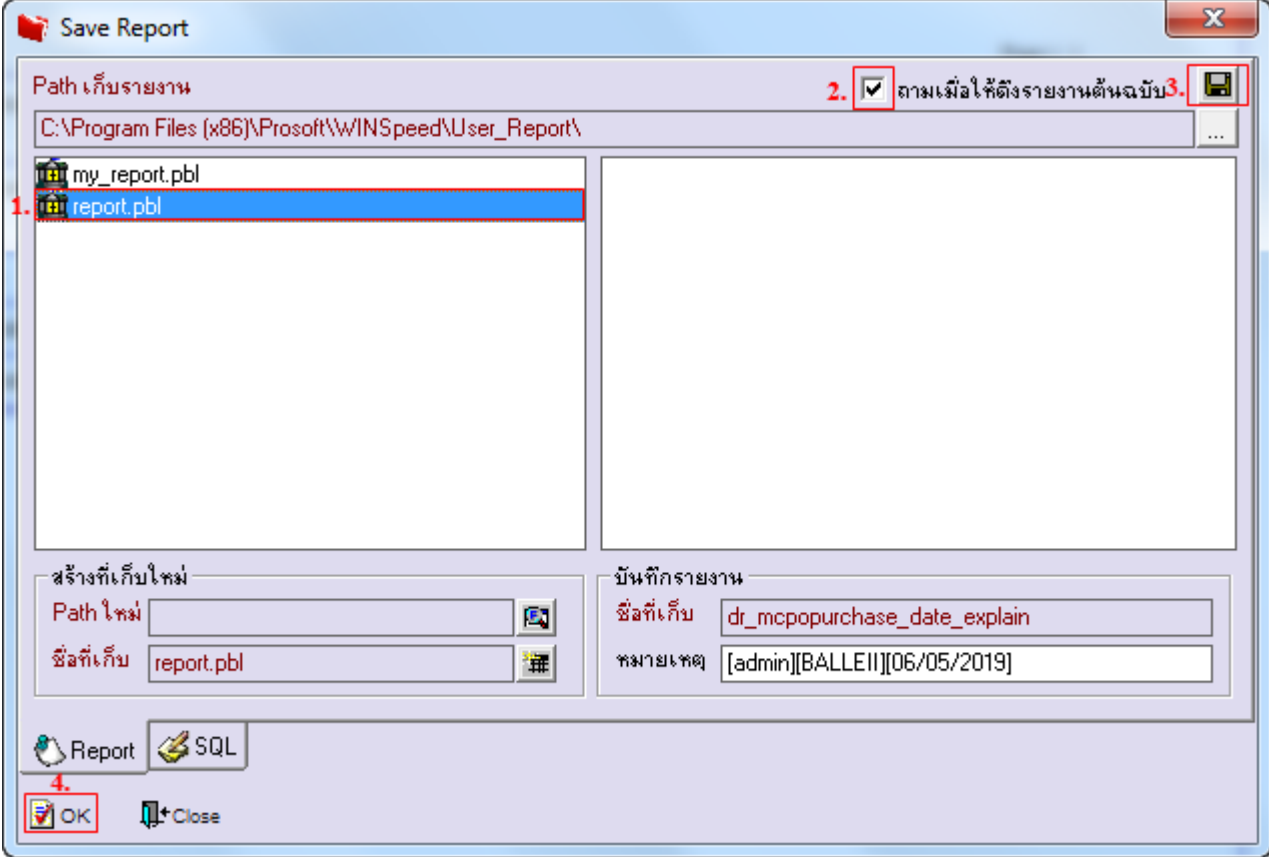

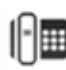